# DT-930 LMWIN 操作ガイド

Rev 1.00

カシオ計算機株式会社

#### 目 次

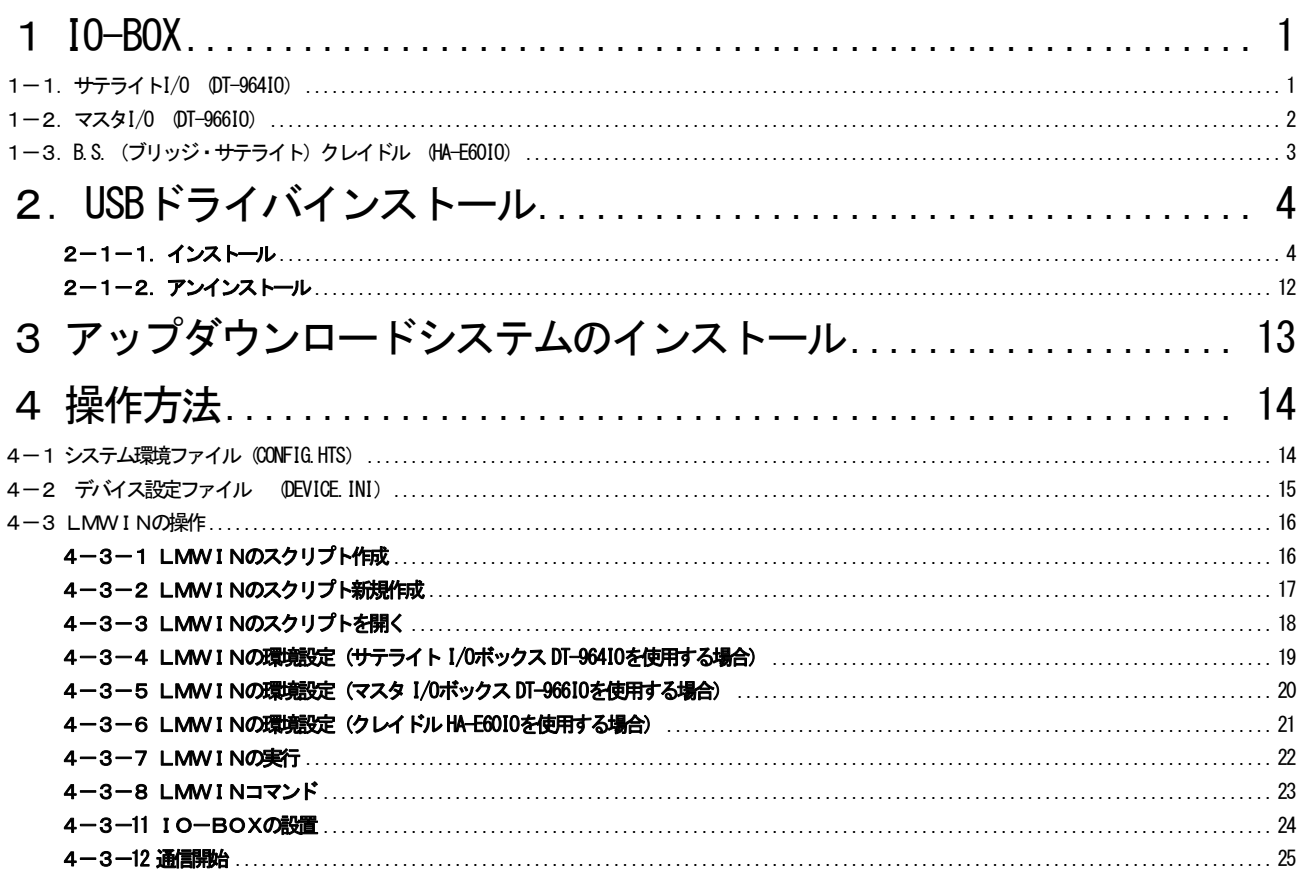

## <span id="page-2-0"></span>1 IO-BOX

LMWINのアップダウンロードシステムが必要になります。 動作環境は次の通りです。

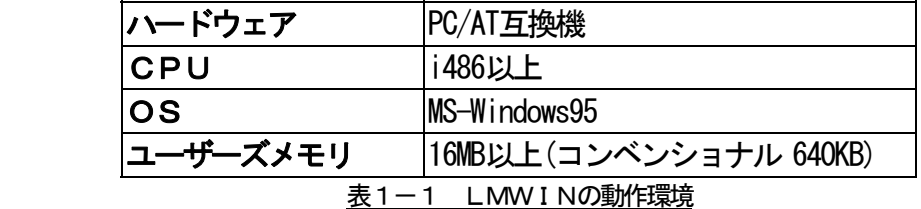

LMWINでは、連鎖接続された複数のハンディターミナルに対する通信が可能です。

## 1-1.サテライトI/O (DT-964IO)

 パソコンとRS-232Cケーブルで接続し、I/Oボックス間はRS-422で接続します。 最大接続数は8台です。

通信を行うには、LMWINの「環境設定」メニューで"RS-232C"を選択します。

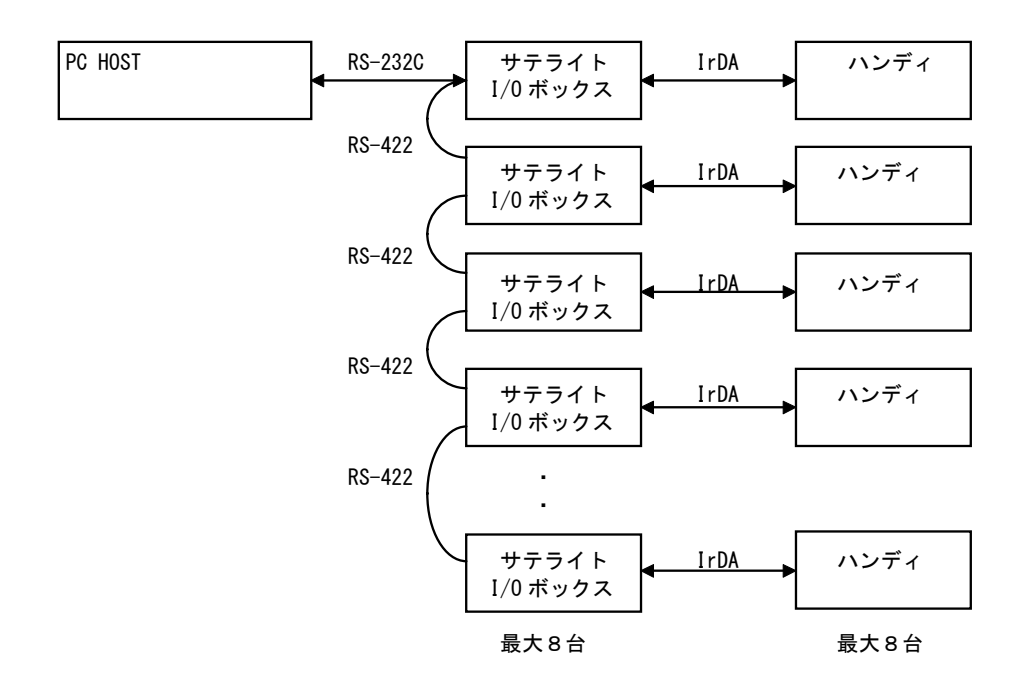

## <span id="page-3-0"></span>1-2.マスタI/O (DT-966IO)

 パソコンと LANケーブルで接続し、I/Oボックス間はRS-422で接続します。 最大接続数は8台です。

通信を行うには、LMWINの「環境設定」メニューで"TCP/IP"を選択します。

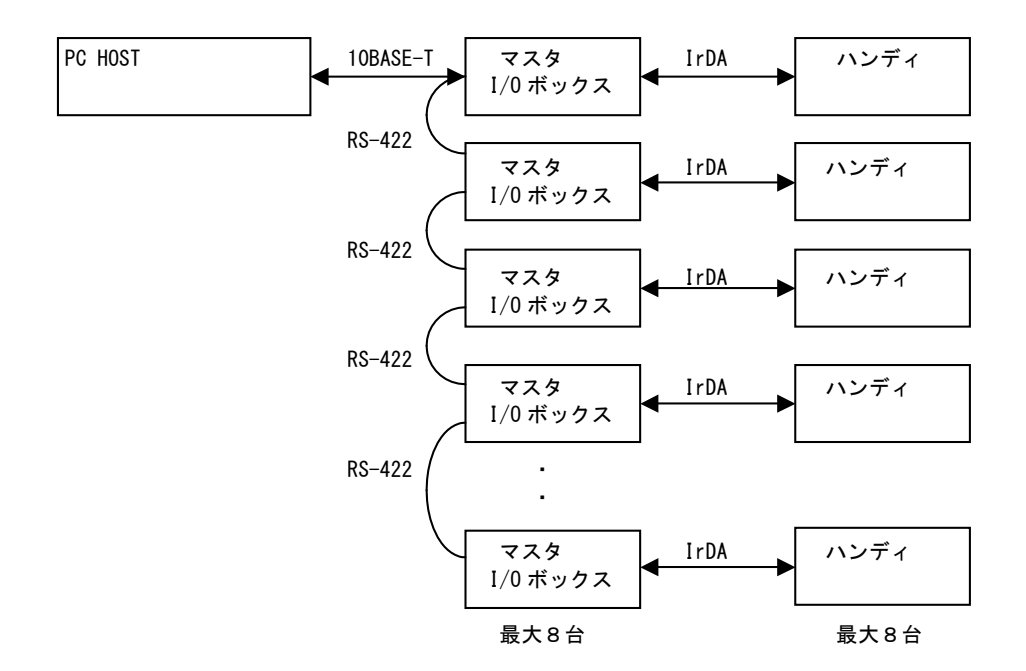

## <span id="page-4-0"></span>1-3.**B.S.**(ブリッジ・サテライト)クレイドル (**HA-E60IO**)

パソコンと USBケーブルで接続します。

連鎖は出来ません。

通信を行うには、LMWINの「環境設定」メニューで"B.S/B.B(IO BOX)"を選択します。

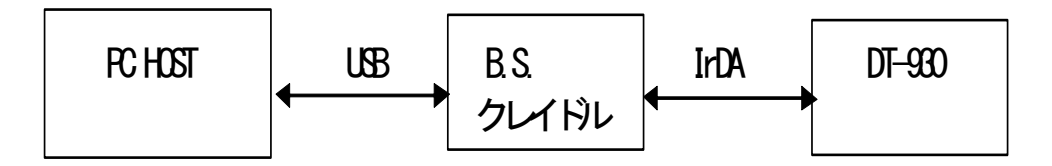

# <span id="page-5-0"></span>2.USBドライバインストール

USBドライバのインストール手順について説明します。

※HA-E60IOを使用する際にインストールします。

#### 2-1-1.インストール

以下の手順で、(1)~(6)の説明は全 OS 共通です。「2-1-1-1. 全 OS 共通」をご覧ください。

(7)以降の説明は、OSにより異なりますので、「2-1-1-2.Windows 2000系」と「2-1-1-3.Windows Me系」をご覧ください。

#### 2-1-1-1.全OS共通

(1) 弊社サポートページ「http://casio.jp/support/pa/」より、Softwareダウンロード ⇒ DT-930 のページから、

「HA-E60IOドライバ」を選択し、「IRXpressUSBIrDA.zip」をダウンロードします。

お手持ちの圧縮・解凍ソフトで、解凍すると「IRXpressUSBIrDA.exe」が作成されます。

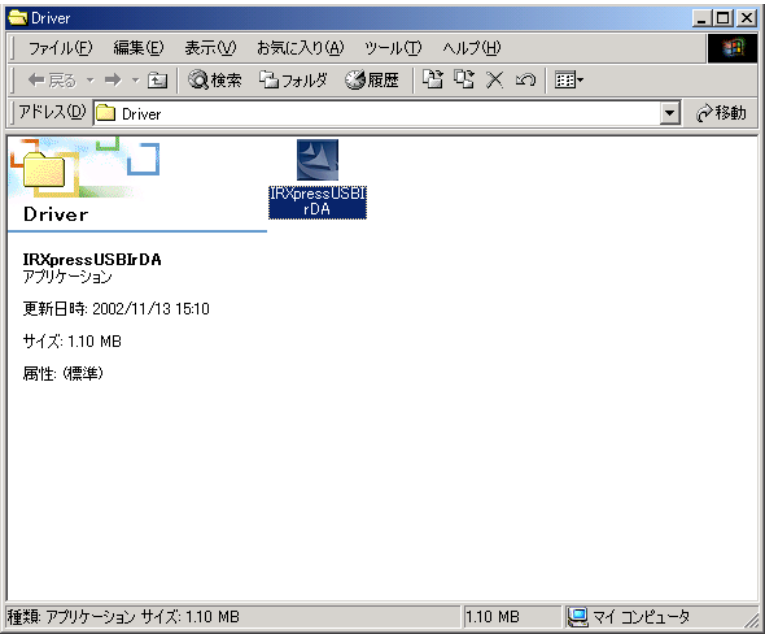

#### (2) 「IRXpressUSBIrDA.exe」を起動すると、「InstallShield Wizard」が準備されます。

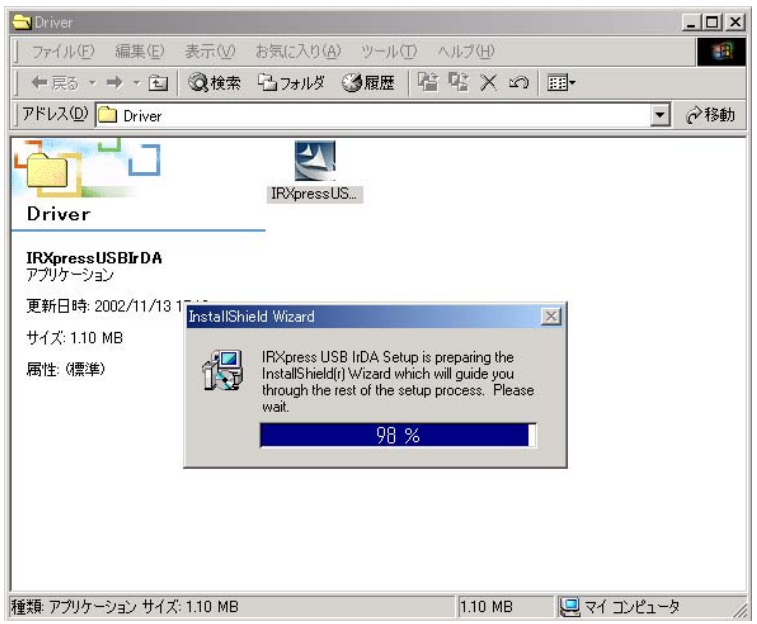

(3) 準備が完了すると、バックグラウンドが「InstallShield Wizard」画面に切り替わります。

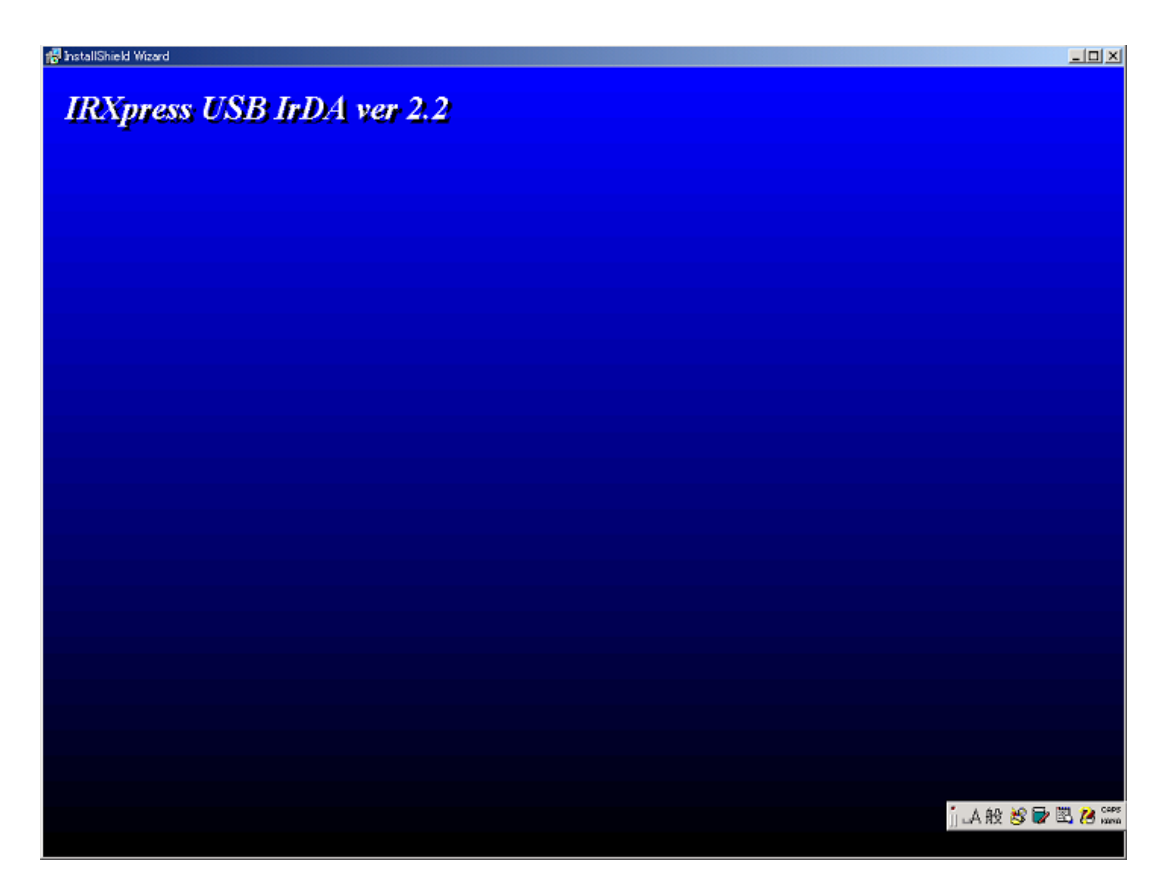

(4) バックグラウンドが切り替わった後、セットアップ画面がポップアップ表示されますので、「Next」をクリック

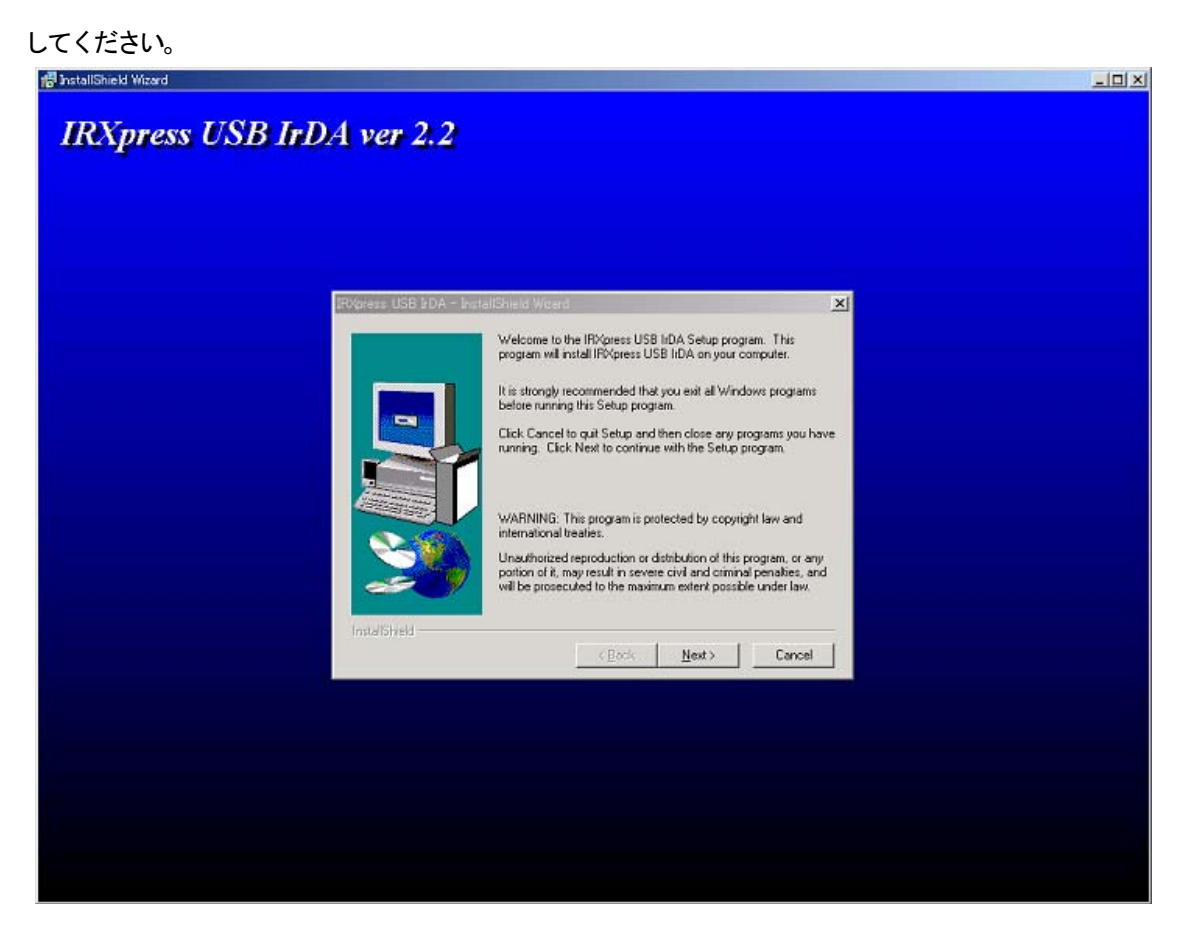

※以降の説明では、バックグラウンドを除いたポップアップ画面のみを表示します。

#### (5) インストール先を指定し、「Next」をクリックしてください。

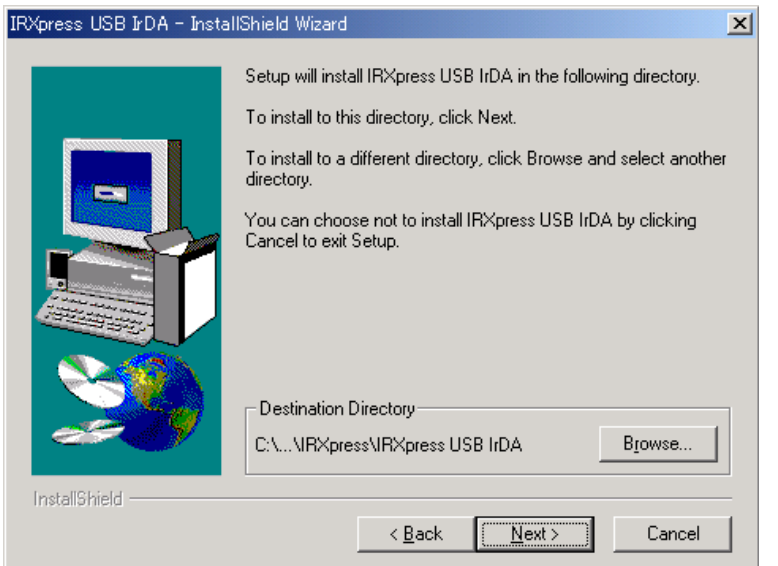

特に指定のない場合は、自動的に" C:\Program Files" の下に「IRXpress」→「IRXpressUSBIrDA」フォルダ

が作られ、そこにインストールされます。

他のフォルダにインストールする場合は、「Browse」をクリックし、インストール先を指定してください。

(6) インストール先の設定条件が表示されますので、「Next」をクリックしてください。

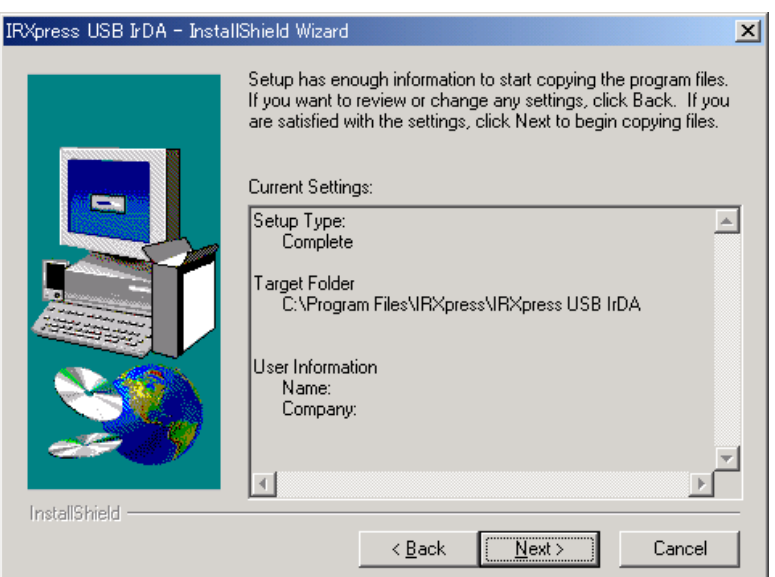

※これ以降は、OSにより手順が違いますので、各OS毎の説明を参照してください。

尚、各OS毎の説明は(7)~になります。

#### 2-1-1-2-1.インストール

(7) インストールが完了しましたので、「Finish」をクリックしてください。

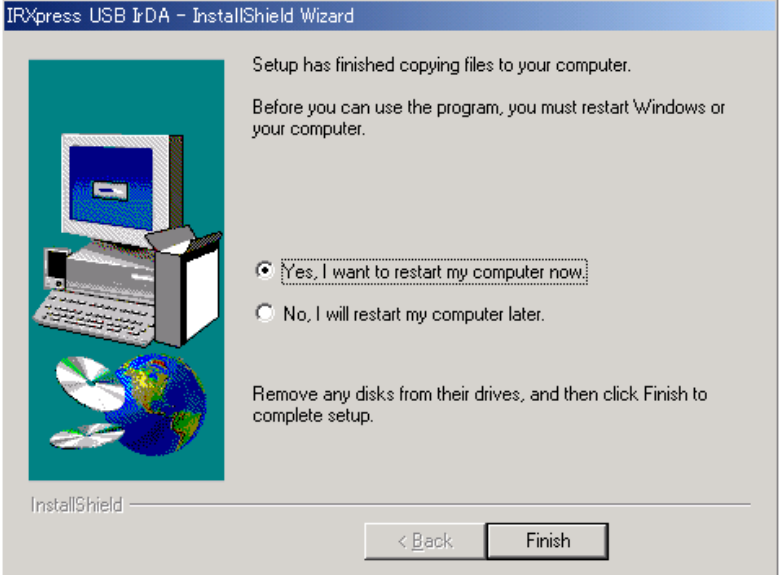

PCを再起動しますので、使用中の他のアプリケーションは終了させてください。

※ IYes, I want to restart my computer now」にマークし、PC の再起動を行ってください。

#### 2-1-1-3-1.インストール

(7) 赤外線デバイスのインストール画面が表示されますので、「次へ」をクリックしてください。

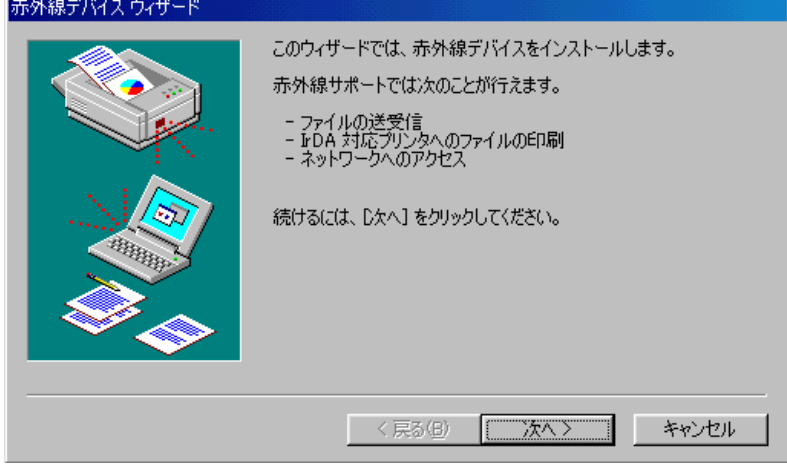

(8) 赤外線デバイスウィザード画面が表示されますので、設定を行った後「OK」をクリックしてください。

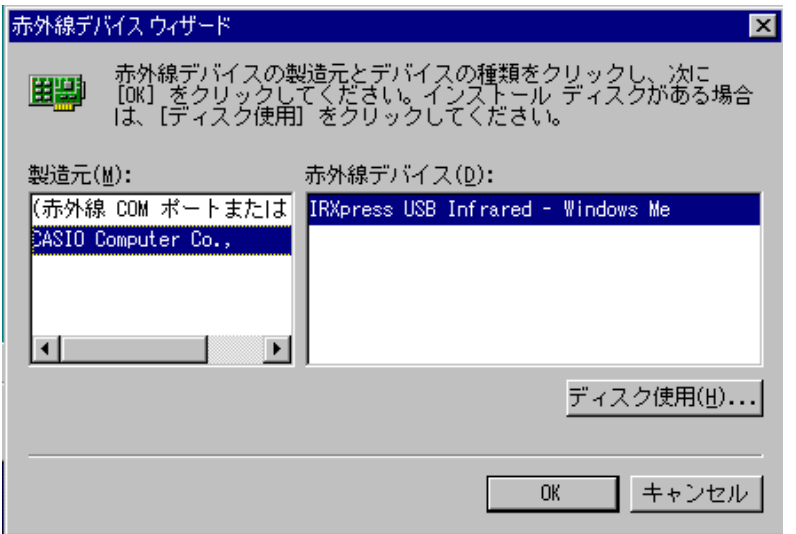

〔設定〕

- ・ 製造元 :CASIO Computer Co.,
- · 赤外線デバイス : インストールを行うPCのOS (WindowsMe) を選択してください。

(9)「次へ」をクリックしてください。

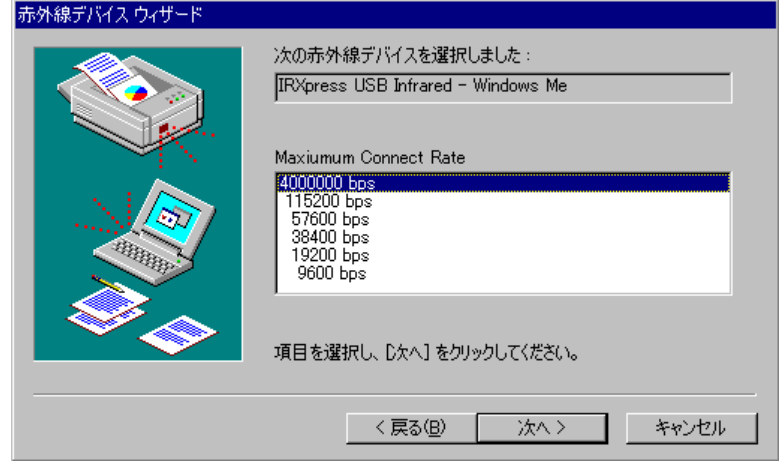

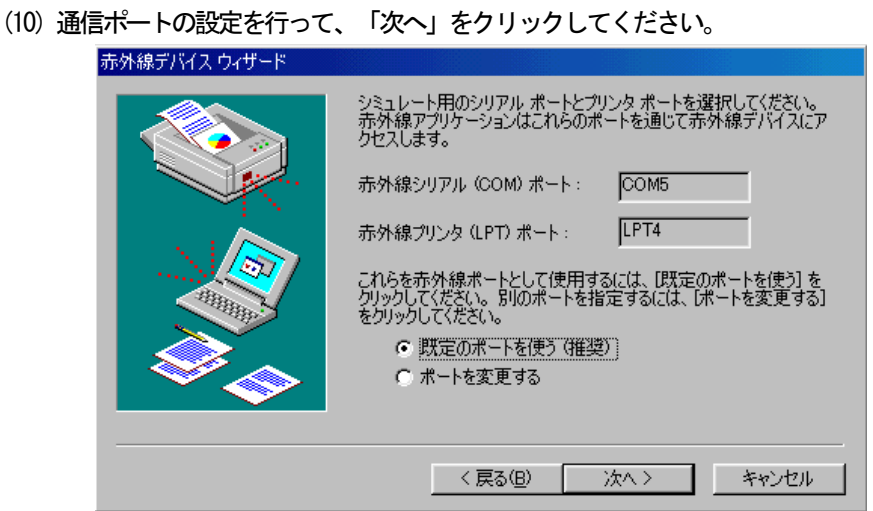

設定は「既定のポートを使う」を選択してください。

(11) 設定が終了しましたので、「完了」をクリックしてください。

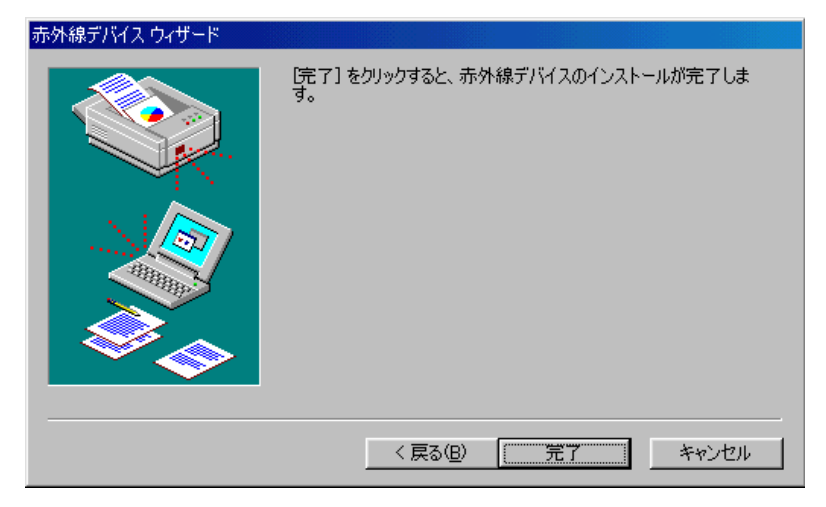

(12) インストールが完了しましたので、「Finish」をクリックしてください。

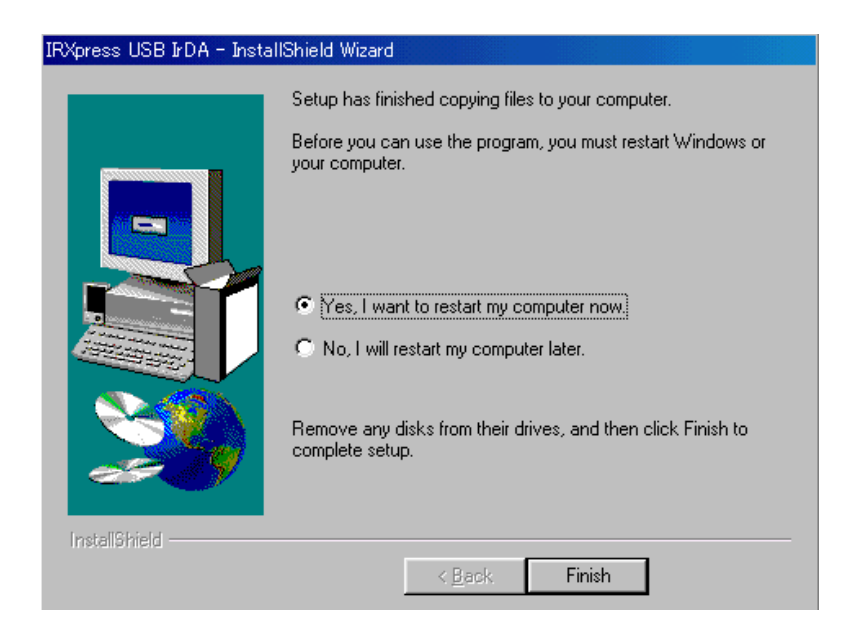

- PCを再起動しますので、使用中の他のアプリケーションは終了させてください。
- ※ IYes, I want to restart my computer now」にマークし、PCの再起動を行ってください。

<span id="page-13-0"></span>アンインストールを行う場合は、「コントロールパネル」の「アプリケーションの追加と削除」から

「IRXpress USB IrDA」を削除してください。

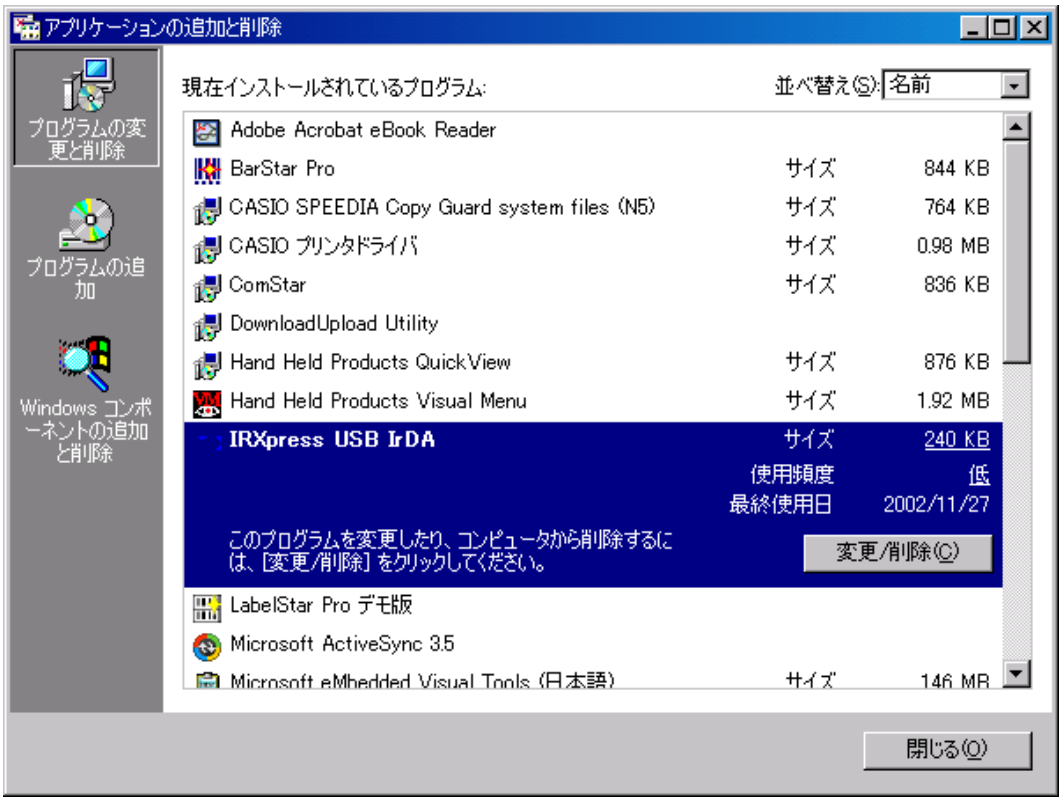

※アンインストール終了後は、PCの再起動を行ってください。

※アンインストールは、I/O BOXの電源を落とした状態で行ってください。

# <span id="page-14-0"></span>3 アップダウンロードシステムのインストール

LMWINは以下の要素から構成されています。

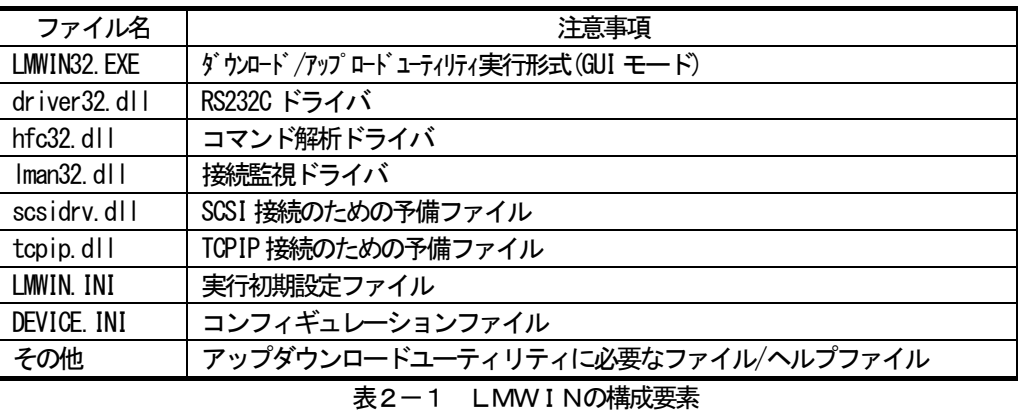

すべての構成要素は1つのパッケージで供給されます。

全インストールに必要なファイルとライブラリはすべて、Setup.exe プログラムにより 生成されます。

セットアップを開始するにはCDのLMWINフォルダにあるSetup.exeを起動します。

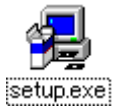

起動後はセットアッププログラムの指示に従ってください。

# <span id="page-15-0"></span>4 操作方法

## 4-1 システム環境ファイル (CONFIG. HTS)

 DT-930のシステム環境設定を登録したファイルで、テキスト形式で設定値を記述します。 ファイル名は「CONFIG.HTS」固定で、先頭に識別子"CONFIG.HTS"を持ちます。

 このファイルをアプリケーションインストール時にA、もしくはBドライブにダウンロードすること により、設定が有効になります。

| 項目                  |           |                             | 位置              | サイズ                 | 設定範囲                                                     | 既定値          |
|---------------------|-----------|-----------------------------|-----------------|---------------------|----------------------------------------------------------|--------------|
| ID                  |           |                             | 00              | 10                  | 文字列 CONFIG. HTS' 固定                                      |              |
| 電源                  |           | AP <sub>O</sub>             | 10              | $\overline{2}$      | '00'~'59'分                                               | '10'         |
|                     |           | ABO                         | 12              | $\overline{2}$      | $\overline{100'}$ . $10' \sim 59'$ 秒                     | '15'         |
|                     |           | レジューム                       | 14              | $\overline{2}$      | '00' : 0FF '01' : 0N                                     | $'$ 01'      |
| クリック音<br><b>KEY</b> |           | 16                          | $\overline{2}$  | 00' : 0FF '01' : 0N | $'$ 01'                                                  |              |
| <b>OBR</b>          | 読取り回数     |                             | 18              | $\overline{2}$      | $'$ 01' $\sim'$ 09'                                      | $'$ 01'      |
|                     |           | 照合回数                        | 20              | $\overline{2}$      | $'$ 01' $\sim'$ 09'                                      | $'$ 03'      |
|                     |           | スキャン時間                      | 22              | $\overline{2}$      | $'$ 01' $\sim'$ 09'                                      | '04'         |
| 表示                  | フォント MODE |                             | 24              | $\overline{2}$      | 00':6 ドット '01':8 ドット '02':10 ドット                         | $'$ 01'      |
|                     |           | 日本語/英語                      | 26              | $\overline{2}$      | 00' : 日本語 '01' : 英語                                      | '00'         |
|                     |           | フォント種別                      | 28              | $\overline{2}$      | 00' NORMAL<br>$'$ 01' : BOLD                             | '00'         |
|                     |           | コントラスト設定値                   | 30              | $\overline{2}$      | $100' \sim 15'$                                          | ' 07'        |
| 通信                  | 共通        | <u>プロトコル</u>                | 32              | $\overline{2}$      | '00': マルチト ロップ '01': FLINK (LMWIN)                       | '01'         |
|                     |           | <b>PORT</b>                 | 34              | $\overline{2}$      | 00' IR '01' シリアルインタフェース '02' PHS インタフェース                 | $00^{\circ}$ |
|                     | 個別        | 速度(IR)                      | $\overline{36}$ | $\overline{2}$      | $02$ : 2400 $03$ : 4800 $04$ : 9600 $05$ : 19200         | '08'         |
|                     |           |                             |                 |                     | $06'$ : 38400 $07'$ : 57600 $08'$ 115200                 |              |
|                     |           |                             |                 |                     |                                                          |              |
|                     |           |                             |                 |                     |                                                          |              |
|                     |           | $\vec{\tau}$ - $\phi$ (IR)  | 38              | $\overline{2}$      | '07' 7bit '08' 8bit                                      | '08'         |
|                     |           | パ リティ (IR)                  | 40              | $\overline{2}$      | '00' NON '01' EVEN '02':0DD                              | '00'         |
|                     |           | $STOP$ (IR)                 | 42              | $\overline{2}$      | '00' 1bit '01' 2bit                                      | '00'         |
|                     |           | 速度(SIF)                     | 44              | $\overline{2}$      | $01'$ : 1200 $02'$ : 2400 $03'$ : 4800 $04'$ : 9600      | '08'         |
|                     |           |                             |                 |                     | $05'$ : 19200 $06'$ : 38400 $07'$ : 57600 $08'$ : 115200 |              |
|                     |           | $\vec{\tau}$ - $\phi$ (SIF) | 46              | $\overline{2}$      | '07':7bit '08':8bit                                      | '08'         |
|                     |           | パリティ(SIF)                   | 48              | $\overline{2}$      | 00' NON '01' EVEN '02' ODD                               | '00'         |
|                     |           | STOP (SIF)                  | 50              | $\overline{2}$      | '00' 1bit '01' 2bit                                      | '00'         |
|                     |           | 速度(PHSIF)                   | 52              | $\overline{2}$      | '01':1200 '02':2400 '03':4800 '04':9600                  | '06'         |
|                     |           |                             |                 |                     | $05'$ : 19200 $06'$ : 38400                              |              |
|                     |           | $\vec{\tau}$ $\neg$ (PHSIF) | 54              | $\overline{2}$      | 07':7bit 08':8bit                                        | '08'         |
|                     |           | パリティ(PHSIF)                 | 56              | $\overline{2}$      | '00' NON '01' EVEN '02':0DD                              | '00'         |
|                     |           | STOP (PHSIF)                | 58              | $\overline{2}$      | '00':1bit '01':2bit                                      | '00'         |
| タイマ                 |           | 音量                          | 60              | $\overline{2}$      | '00':0FF '01':小 '02':中 '03':大                            | $'$ 02'      |
| <b>プロトコル</b>        |           |                             | 62              | 14                  | 次頁参照                                                     |              |
| 合計                  |           |                             | 76              |                     |                                                          |              |

表3-1 システム環境ファイルの構造

<span id="page-16-0"></span>プロトコル関連:マルチドロップ

| 項目        | 位置    | サイズ | 設定範囲                | 既定値  |
|-----------|-------|-----|---------------------|------|
| 受信タイムアウト  | $+62$ | ŋ   | $00 - 99$ (秒)       | 03   |
| リトライ回数    | +64   | ŋ   | $00 - 99$ (回)       | 03   |
| リンクタイムアウト | +66   | 4   | $0000 - 9990(10m$ 秒 | 0030 |
| 予約領域      | $+70$ | ი   |                     | 00   |
| 予約領域      | $+72$ | ŋ   | 本機では無効なパラメータです      | 00   |
| 予約領域      | $+74$ | ŋ   |                     | 00   |

表3-2 プロトコル関連の構造

プロトコル関連:FLINK

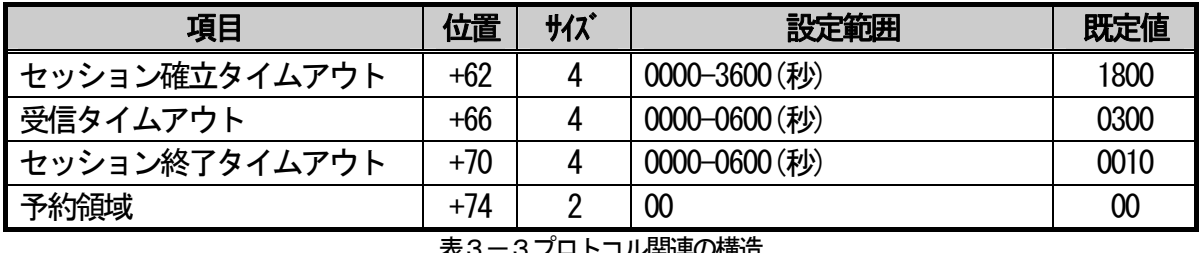

<u>表3-3フロトコル関連の構造</u>

## 4-2 デバイス設定ファイル (DEVICE.INI)

クレイドル(HA-E60IO)をご使用の場合、LMWINのインストール先フォルダ内にある

デバイス設定ファイルの[BS/BB]の項にある

MAX\_DEVICE

の値を、4から1に変更してください。

## <span id="page-17-0"></span>4-3 LMWINの操作

LMWINを起動すると、次の画面が表示されます。

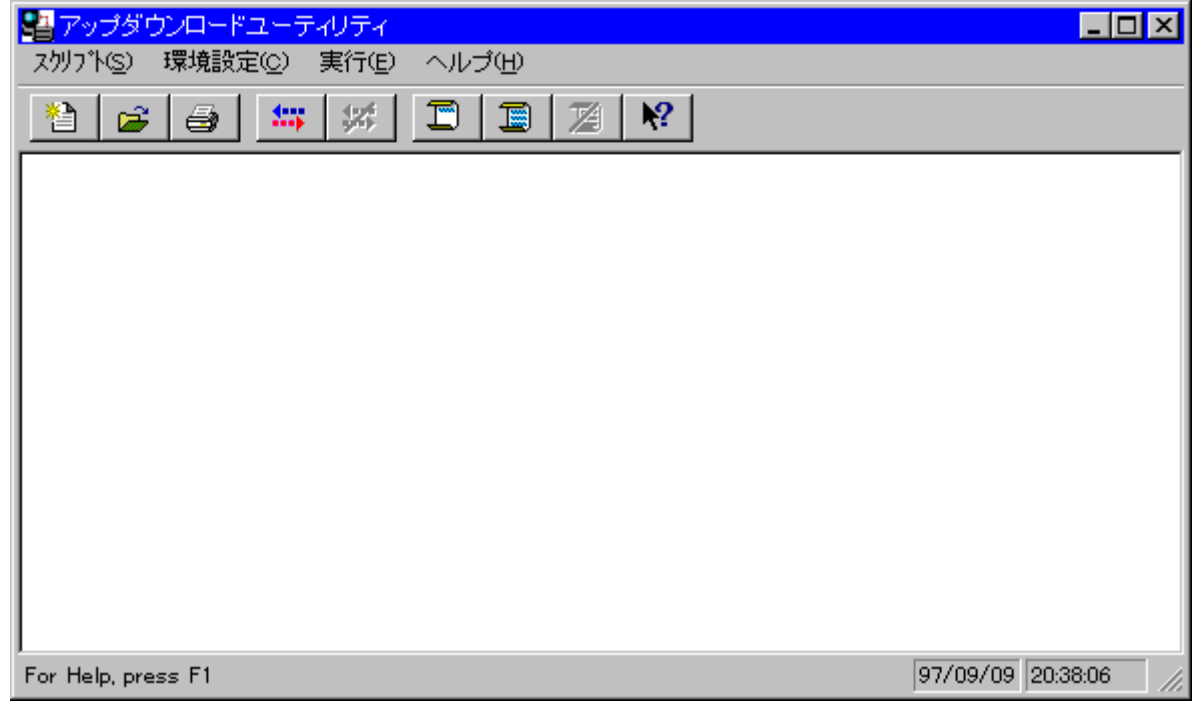

## 4-3-1 LMWINのスクリプト作成

 まず、スクリプトメニューから新しいスクリプトを作成します。 「新規作成サブメニューを」選択してください。

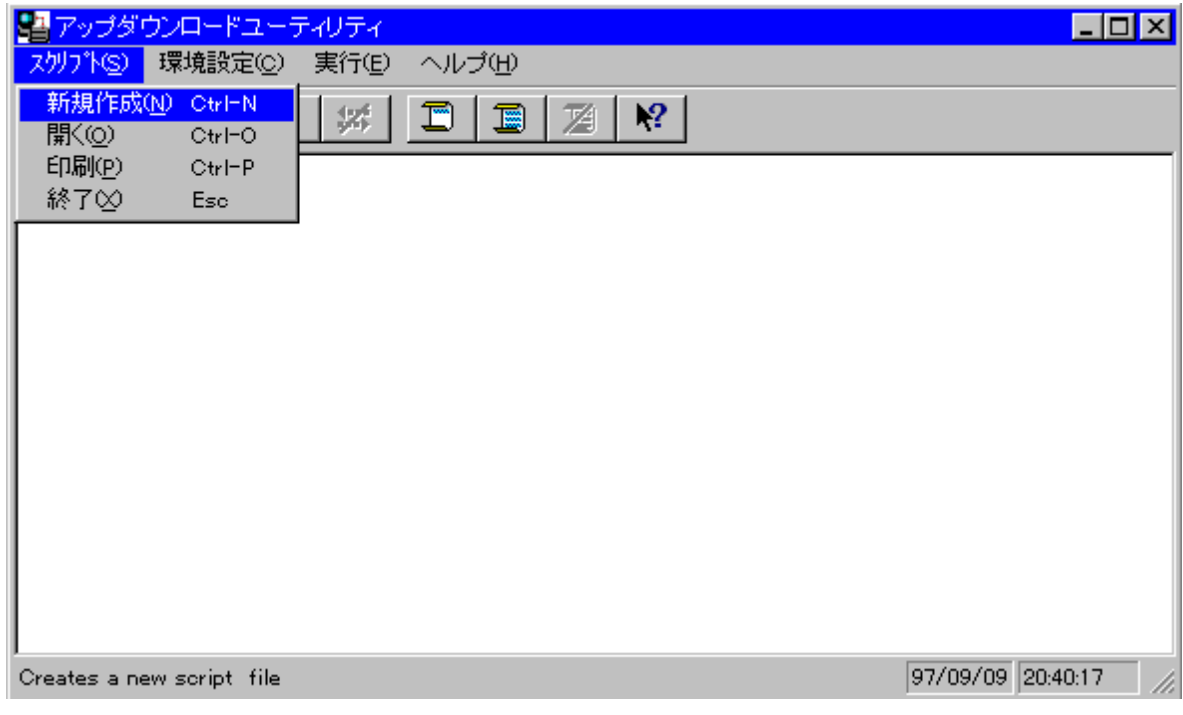

#### <span id="page-18-0"></span>4-3-2 LMWINのスクリプト新規作成

 ここで「新規作成」サブメニューオプションを選ぶと、下の画面になります。 (この画面は「追加」を押す前のコマンドとオプションが選択された画面です)

 この画面よりコマンドボックスから実行するコマンドを選びます。 コマンドを選択すると、コマンドと一致しているオプションを入力/選択しなければ なりません。例えば、もし選ばれたコマンドがsendならば、「ファイル」、「格納 ディレクトリ」のオプションを入力し、必要であれば「オプション」を選択します。 その後、[追加]ボタンを押す事によりスクリプトに追加されます。

 なお、スクリプトファイルの格納は、後述「LMWINの環境設定」で示される「作業フォル ダ」にのみ行えます。それ以外のフォルダには格納出来ませんので、必要に応じて、事前に作 業フォルダを変更して下さい。

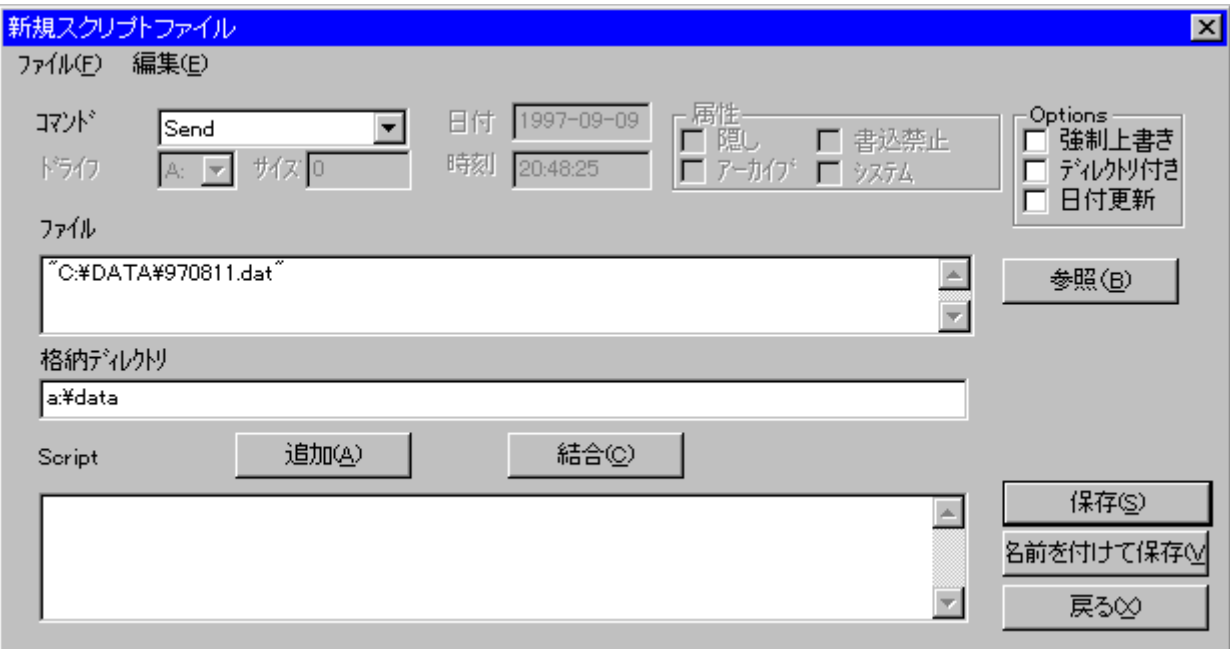

この画面上のボタンの意味は次の通りです。

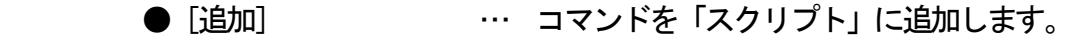

- 「結合] … 前のスクリプトコマンドに結合します
- [戻る] … ・ ・ メイン画面に戻ります。 スクリプトファイルの セーブはしません。
- [保存] … スクリプトファイルを上書き保存します。
- [名前を付けて保存] … 名前を付けて保存します。
- [参照] … … ユーザがHTに送るファイルを選択できます。

#### <span id="page-19-0"></span>4-3-3 LMWINのスクリプトを開く

 新規作成の「開く」サブメニューオプションを選ぶとスクリプトファイル選択画面が 表示されます。

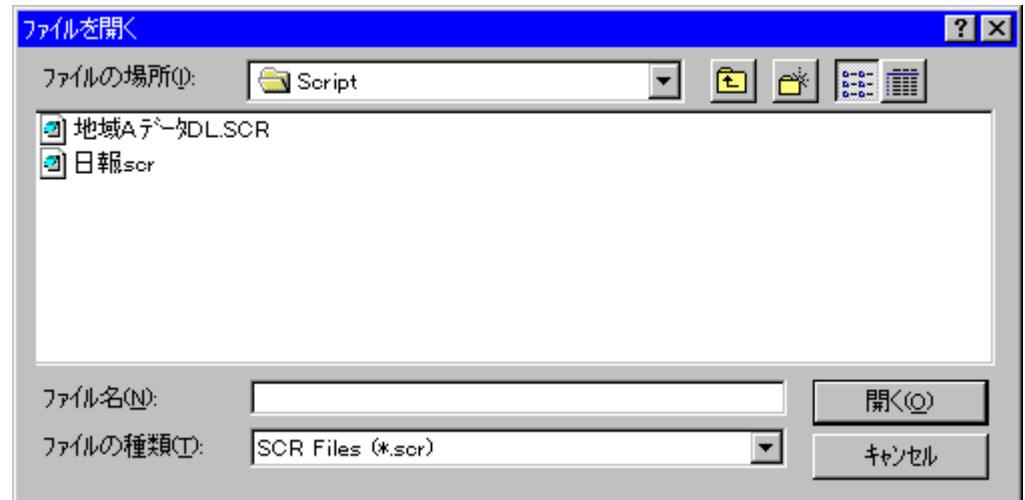

スクリプト選択画面でスクリプトファイルを選択すると次の画面になります。

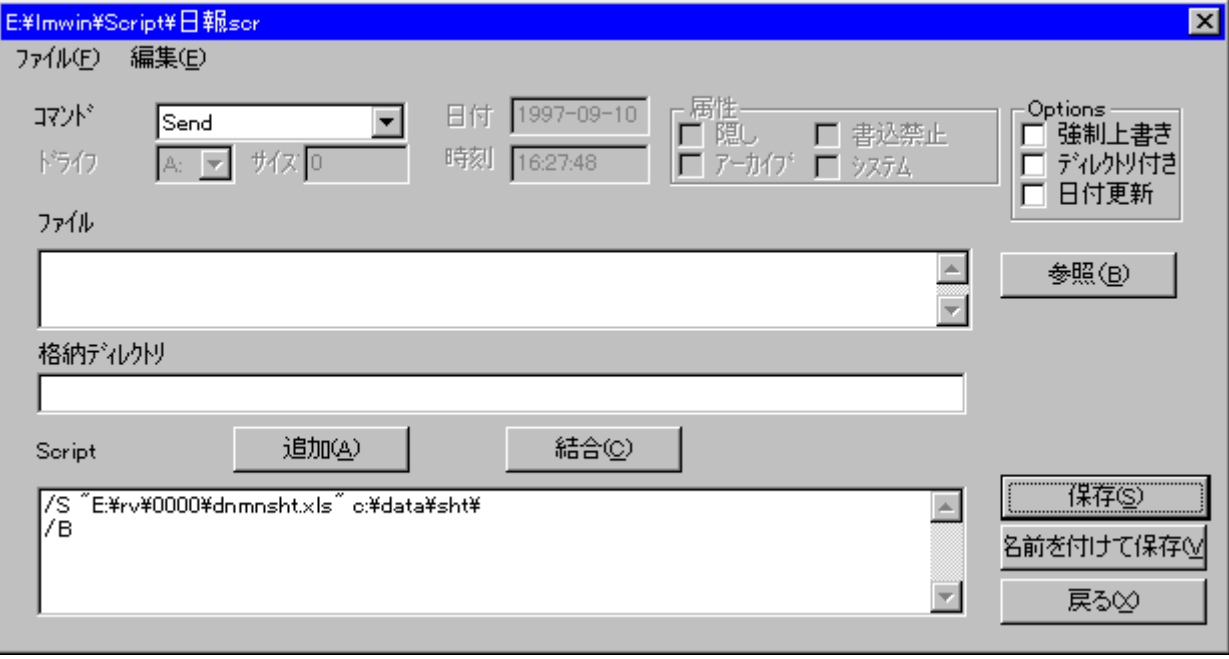

「スクリプトファイルの内容が記述されます。

#### <span id="page-20-0"></span>4-3-4 LMWINの環境設定 (サテライト I/0ボックス DT-964I0を使用する場合)

サテライト I/Oボックスを使用する場合には、環境設定メニューのRS-232-C を選択します。

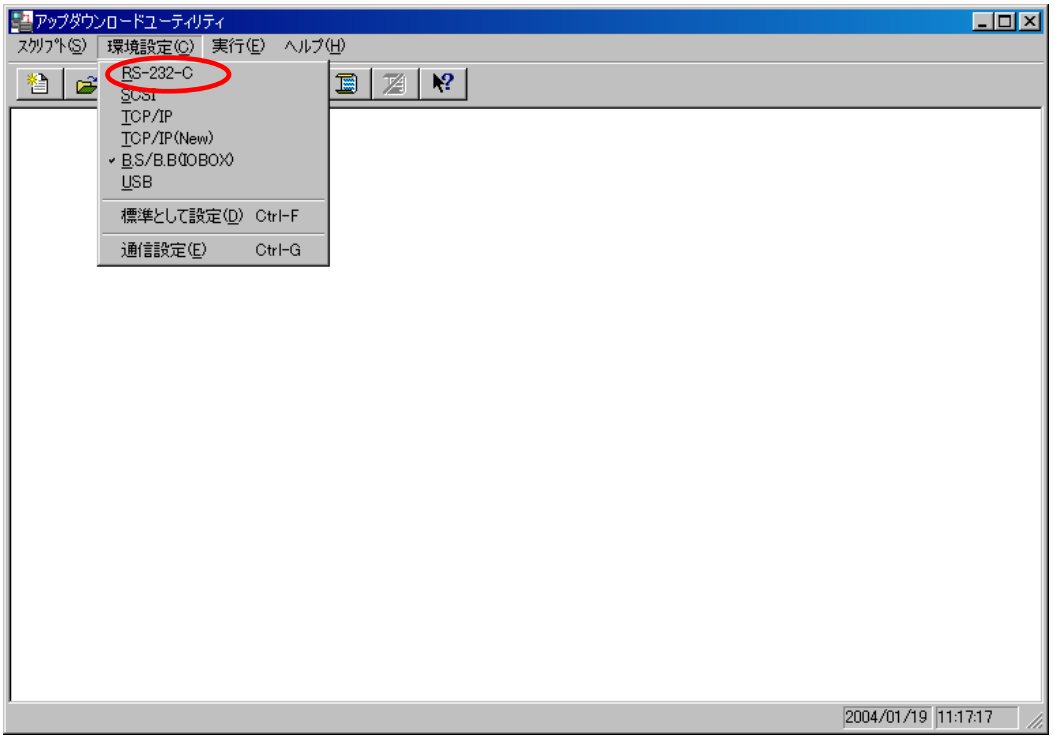

同じく環境設定から、通信設定で通信ポートの設定を行います。 ここでは、例として次のように設定しています。

- a.COMポート :COM1
- b.ボーレート :57600BPS
- c.パリティ :なし
- e.ストップビット:1ビット
- f.データ長 :8ビット

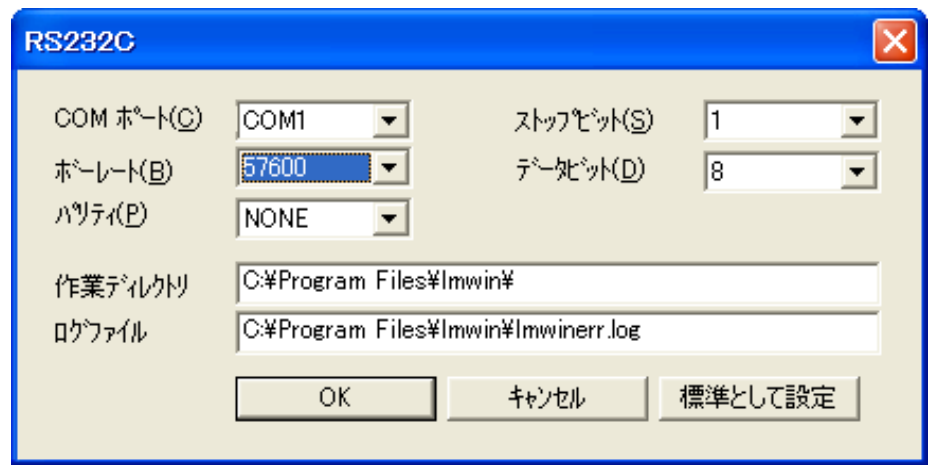

項目が選択されて、 [OK] ボタンがクリックされたら、設定はデバイス設定 ファイル「DEVICE.INI」に保存されます。

## <span id="page-21-0"></span>4-3-5 LMWINの環境設定 (マスタ I/0ボックス DT-966I0を使用する場合)

マスタ I/Oボックスを使用する場合には、『TCP/IP』を選択します。 ※『TCP/IP(New)』は選択しないでください。

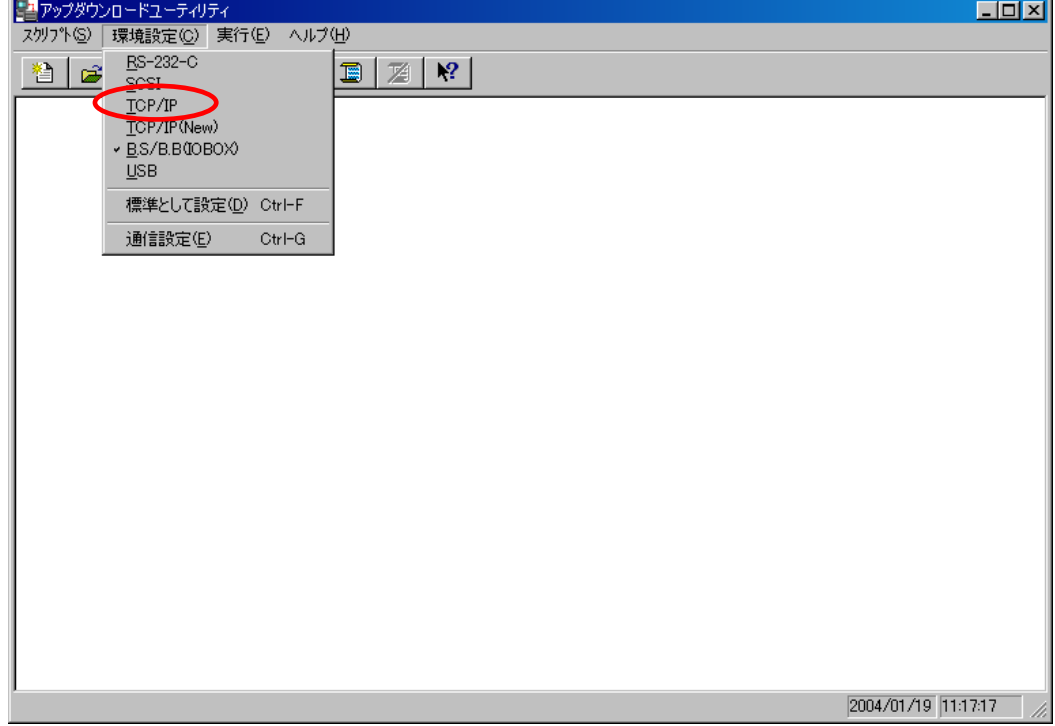

同じく環境設定から、通信設定で通信ポートの設定を行うことが可能です。 必要に応じて設定の変更を行います。 ※通常は、変更する必要はありません。

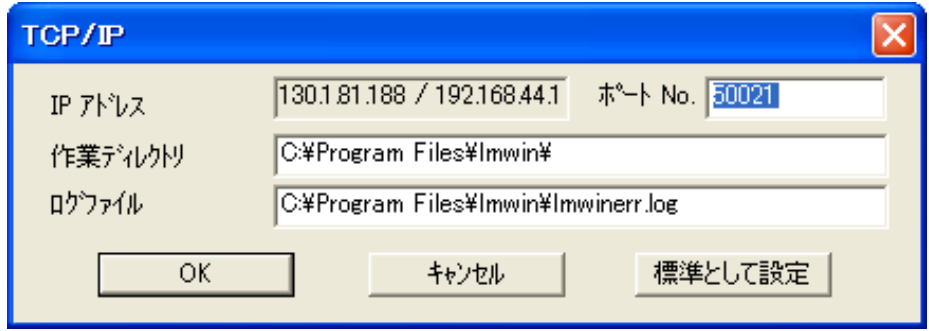

 項目が選択されて、[OK]ボタンがクリックされたら、設定はデバイス設定 ファイル「DEVICE.INI」に保存されます。

#### <span id="page-22-0"></span>4-3-6 LMWINの環境設定 (クレイドル HA-E60I0を使用する場合)

クレイドルを使用する場合には、『BS/B.B(IO BOX)』を選択します。

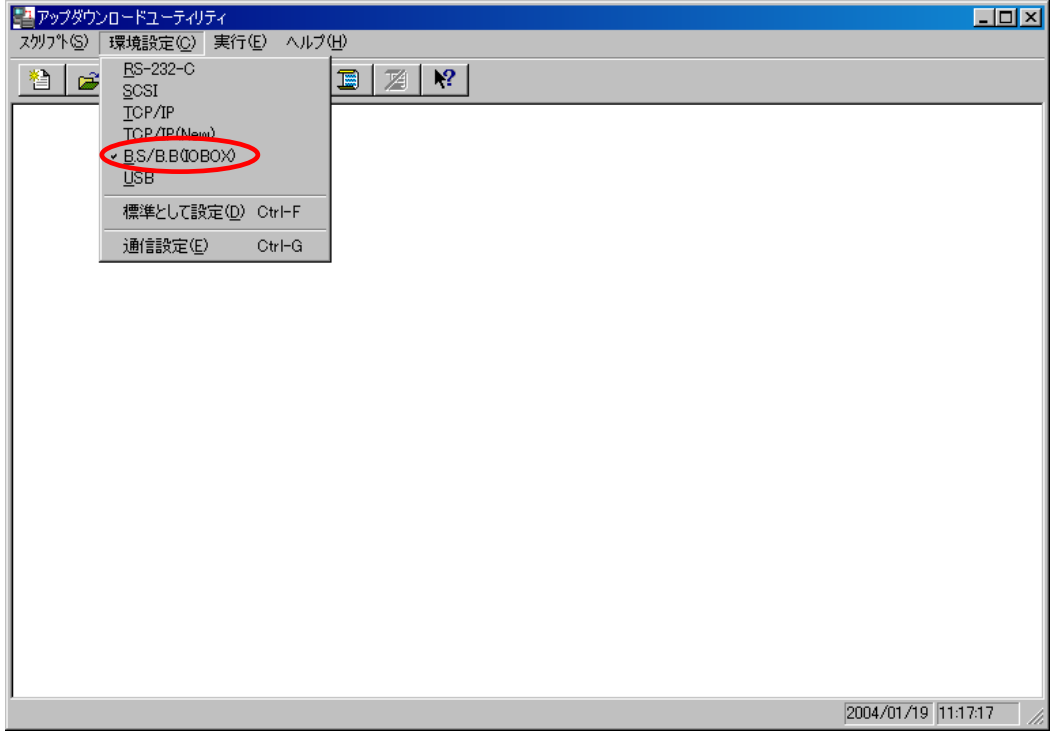

同じく環境設定から、通信設定で通信ポートの設定を行うことが可能です。 必要に応じて設定の変更を行います。 ※通常は、変更する必要はありません。

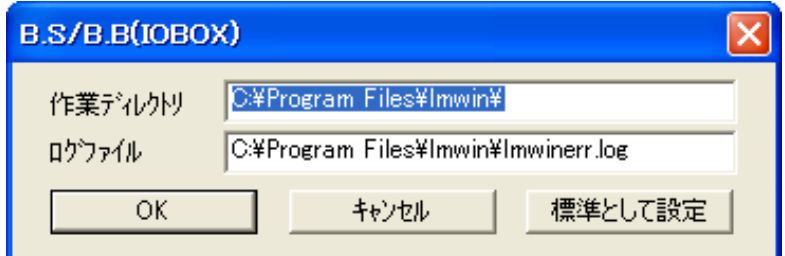

項目が選択されて、 [OK] ボタンがクリックされたら、設定はデバイス設定 ファイル「DEVICE.INI」に保存されます。

## <span id="page-23-0"></span>4-3-7 LMWINの実行

 通信と環境の設定が完了したら、実行メニューを表示します。 「接続」→「開始」サブメニューを選択してください。 サーバモードを開始します。 ☆サーバモードは、ハンディターミナル側からの接続要求で通信が始まります。 その処理を行うためのプログラムが、ハンディターミナルに入っている必要があります。

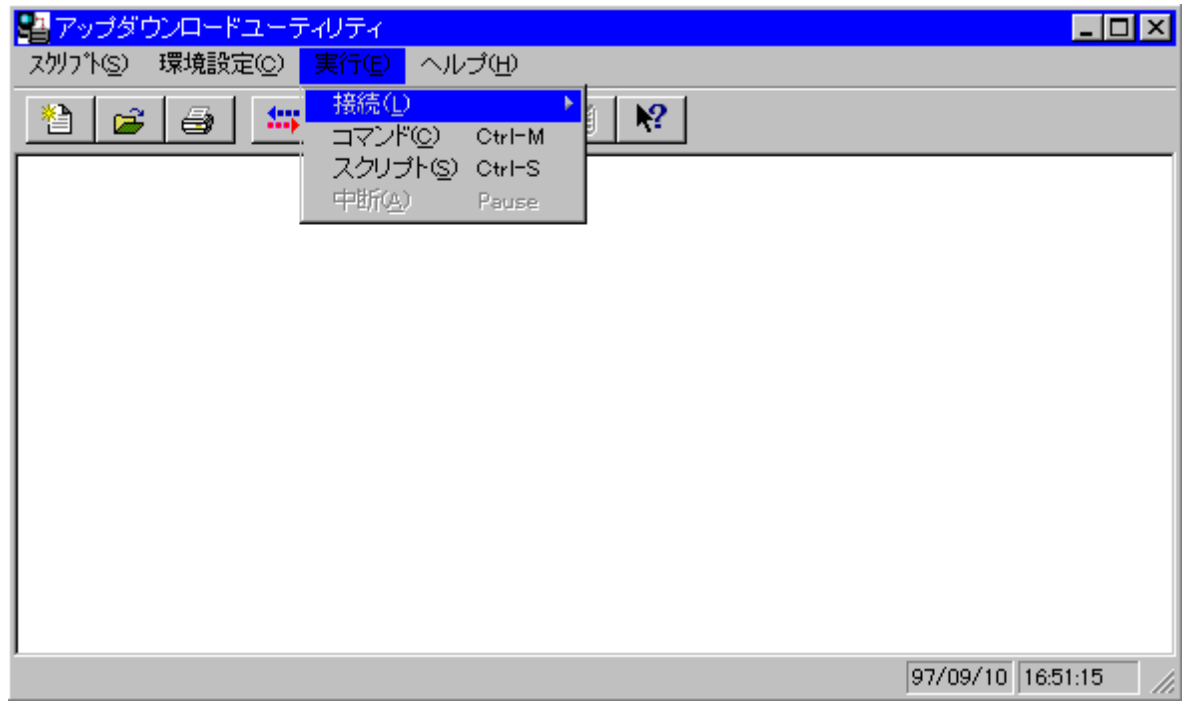

## サーバーモードを開始することにより通信を初期化して、HTから来る接続要求の 受け付け状態へアプウダウンロードユーティリティを移行させます。

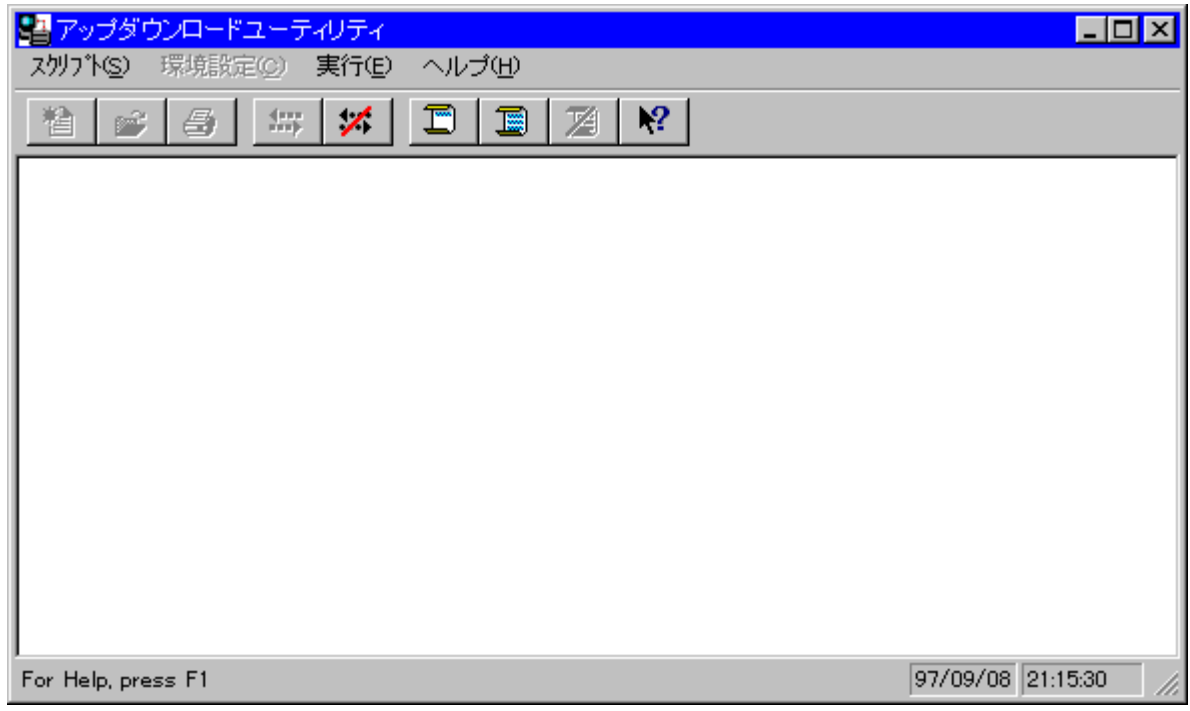

<span id="page-24-0"></span> コマンド画面では1種類のコマンドを実行する事が出来ます。 コマンド実行時はモード設定を行なう事が出来、1回モードが選択されると、 HTとの通信接続は切り離しません。 また、連続モードが選択されると、「中断」サブメニューが選択されるまで 繰り返し実行します。デフォルトは連続モードです。

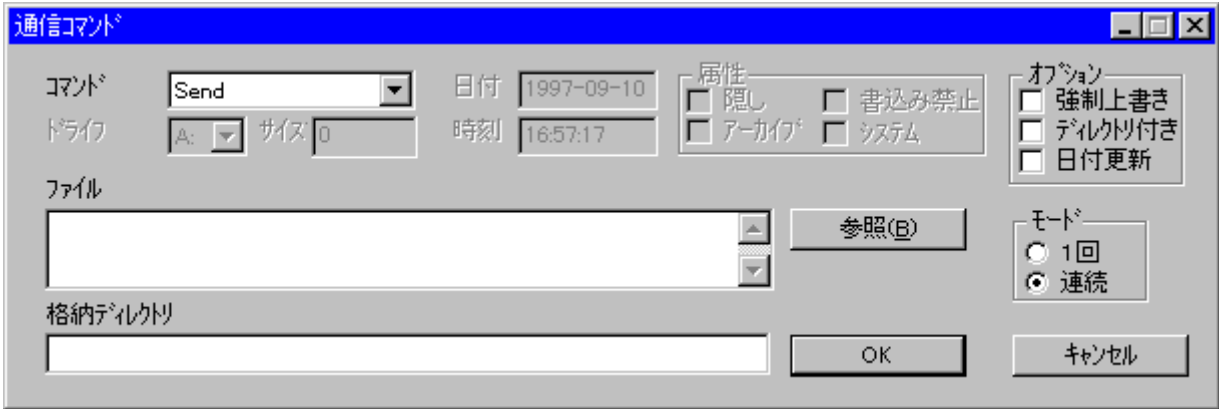

#### 4-3-9 スクリプト実行

 スクリプト選択画面では1種類のスクリプトを選択できます。 選択したスクリプトを実行します。

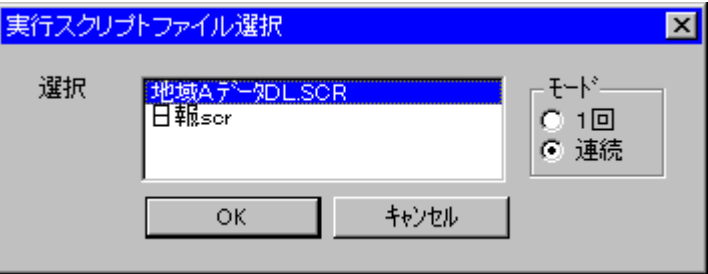

4-3-10 中断

 中断サブメニューは選択すると通信を中断し、スクリプトファイルの作成/修正と 環境設定を行なうことが出来るようになります。

★ 通信実行中は「環境設定」メニューは使用できません。 その為、通信中は通信設定を行うことができません。また、スクリプトメニューの「新規作成」 サブメニューも使用できません。さら通信中はスクリプトファイルの作成と編集はできません。 ご注意ください。

<span id="page-25-0"></span>4-3-11 IO-BOXの設置

IO-BOXのインターフェースは、次のようになっています。 次に進む前に、ケーブルはきちんと接続されているかどうか、I/Oボッ クスには電源を入れてあるか、確認してください。

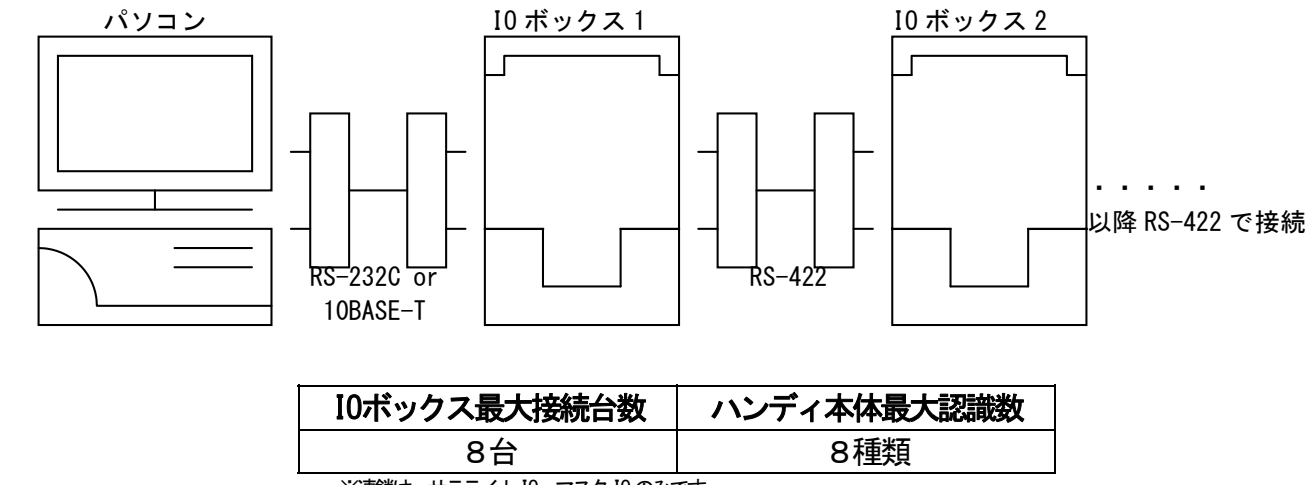

※連鎖よ、 サテライト IO、 マスタ IO のみです。

USBクレイドルのインターフェースは、次のようになっています。 次に進む前に、USBケーブルはきちんと接続されているかどうか、確認してください。 ※USBケーブルからクレイドルに電源を供給する事が可能ですが、安定してご使用になる為に 別売の ACアダプタ(AD-S1505A)のご使用をお勧めいたします。

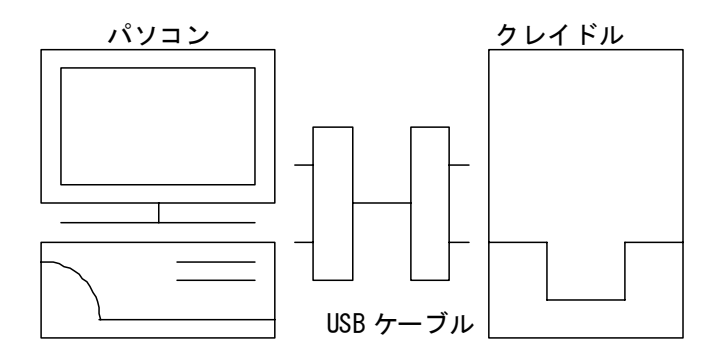

#### <span id="page-26-0"></span>4-3-12 通信開始

DT-930をI/Oボックスに載せて、次の手順でDT-930本体側の 通信準備を行い、通信を開始します。

- a. 「S」キーと「.」キーを押しながら電源をオンします(システムニュー起動)。
- b. 「4」キーを押します(「4:テンソウ」メニューが起動)。
- c.「5:プロトコル」を設定します。
	- FLINKを選択します。
- d.「6:ポート」を設定します。 ・SIR:サテライト I/Oボックス、マスタ I/Oボックスの場合こちらを選択します。 ・FIR:クレードルの場合こちらを選択します。
- e. サテライトIO BOX の場合「7:ソクド」を設定します。 PC側、I/Oボックスの設定に合わせて通信速度を設定します。
- f.「4:ユーティリティ」を選択します。 「4」キーを押すと「ユーティリティ」メニューが表示されます。
- g.「1:ファイルジュシン」を選択します。

以上で通信待機状態になります。 PC側が起動していれば通信が開始されます。

通信完了後は「CLR」キーを押して、「システムメニュー」のトップページに戻ります。

## DT-930 LMWIN操作ガイド

平成20年1月 Rev 1.00発行

カシオ計算機株式会社